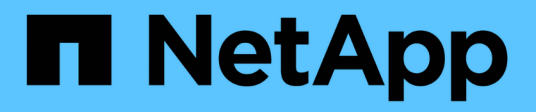

# **Prepare for switchback in a MetroCluster FC configuration**

ONTAP MetroCluster

NetApp April 25, 2024

This PDF was generated from https://docs.netapp.com/us-en/ontap-metrocluster/disasterrecovery/task\_verify\_port\_mcfc.html on April 25, 2024. Always check docs.netapp.com for the latest.

# **Table of Contents**

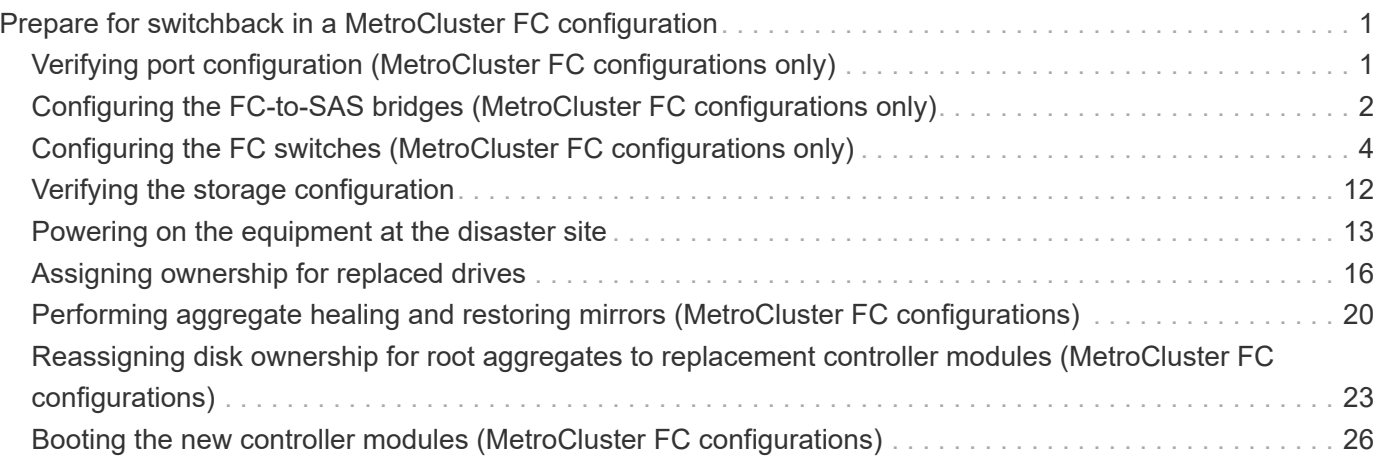

# <span id="page-2-0"></span>**Prepare for switchback in a MetroCluster FC configuration**

# <span id="page-2-1"></span>**Verifying port configuration (MetroCluster FC configurations only)**

You must set the environmental variables on the node and then power it off to prepare it for MetroCluster configuration.

### **About this task**

This procedure is performed with the replacement controller modules in Maintenance mode.

The steps to check configuration of ports is needed only on systems in which FC or CNA ports are used in initiator mode.

### **Steps**

1. In Maintenance mode, restore the FC port configuration:

ucadmin modify -m fc -t initiatoradapter name

If you only want to use one of a port pair in the initiator configuration, enter a precise adapter name.

2. Take one of the following actions, depending on your configuration:

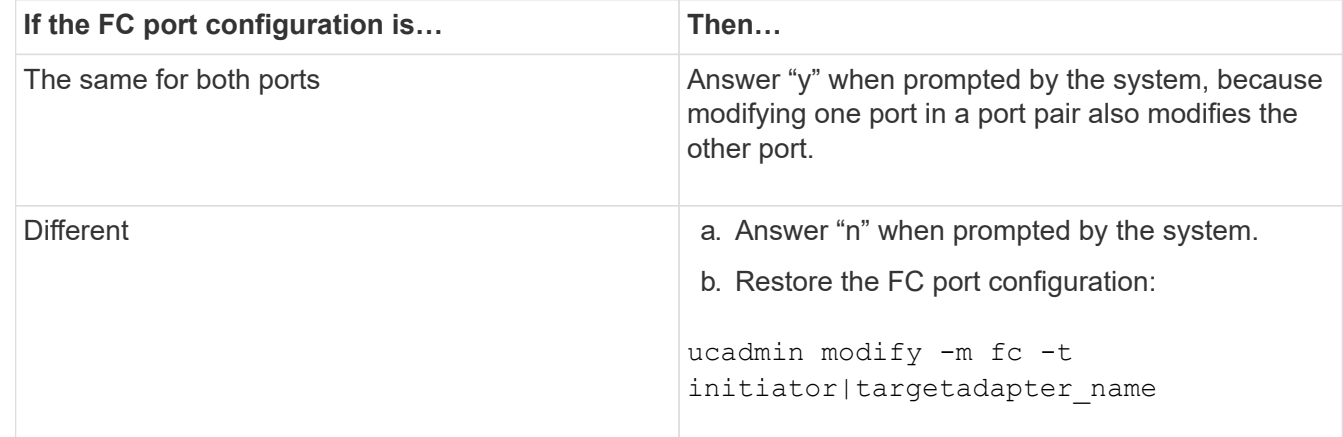

### 3. Exit Maintenance mode:

halt

After you issue the command, wait until the system stops at the LOADER prompt.

4. Boot the node back into Maintenance mode for the configuration changes to take effect:

boot\_ontap maint

5. Verify the values of the variables:

ucadmin show

6. Exit Maintenance mode and display the LOADER prompt:

halt

# <span id="page-3-0"></span>**Configuring the FC-to-SAS bridges (MetroCluster FC configurations only)**

If you replaced the FC-to-SAS bridges, you must configure them when restoring the MetroCluster configuration. The procedure is identical to the initial configuration of an FCto-SAS bridge.

### **Steps**

- 1. Power on the FC-to-SAS bridges.
- 2. Set the IP address on the Ethernet ports by using the set IPAddress port ipaddress command.
	- port can be either "MP1" or "MP2".
	- ipaddress can be an IP address in the format xxx.xxx.xxx.xxx.

In the following example, the IP address is 10.10.10.55 on Ethernet port 1:

```
Ready.
set IPAddress MP1 10.10.10.55
Ready. *
```
- 3. Set the IP subnet mask on the Ethernet ports by using the set IPSubnetMask port mask command.
	- port can be "MP1" or "MP2".
	- mask can be a subnet mask in the format xxx.xxx.xxx.xxx.

In the following example, the IP subnet mask is 255.255.255.0 on Ethernet port 1:

```
Ready.
set IPSubnetMask MP1 255.255.255.0
Ready. *
```
- 4. Set the speed on the Ethernet ports by using the set EthernetSpeed port speed command.
	- port can be "MP1" or "MP2".
	- speed can be "100" or "1000".

In the following example, the Ethernet speed is set to 1000 on Ethernet port 1.

```
Ready.
set EthernetSpeed MP1 1000
Ready. *
```
5. Save the configuration by using the saveConfiguration command, and restart the bridge when prompted to do so.

Saving the configuration after configuring the Ethernet ports enables you to proceed with the bridge configuration using Telnet and enables you to access the bridge using FTP to perform firmware updates.

The following example shows the saveConfiguration command and the prompt to restart the bridge.

```
Ready.
SaveConfiguration
   Restart is necessary....
    Do you wish to restart (y/n) ?
Confirm with 'y'. The bridge will save and restart with the new
settings.
```
- 6. After the FC-to-SAS bridge reboots, log in again.
- 7. Set the speed on the FC ports by using the set fodatarate port speed command.
	- port can be "1" or "2".
	- speed can be "2 Gb", "4 Gb", "8 Gb", or "16 Gb", depending on your model bridge.

In the following example, the port FC1 speed is set to "8 Gb".

```
Ready.
set fcdatarate 1 8Gb
Ready. *
```
- 8. Set the topology on the FC ports by using the set FCConnMode port mode command.
	- port can be "1" or "2".
	- mode can be "ptp", "loop", "ptp-loop", or "auto".

In the following example, the port FC1 topology is set to "ptp".

```
Ready.
set FCConnMode 1 ptp
Ready. *
```
9. Save the configuration by using the saveConfiguration command, and restart the bridge when prompted to do so.

The following example shows the saveConfiguration command and the prompt to restart the bridge.

```
 Ready.
 SaveConfiguration
     Restart is necessary....
     Do you wish to restart (y/n) ?
 Confirm with 'y'. The bridge will save and restart with the new
settings.
```
- 10. After the FC-to-SAS bridge reboots, log in again.
- 11. If the FC-to-SAS bridge is running firmware 1.60 or later, enable SNMP.

```
Ready.
set snmp enabled
Ready. *
saveconfiguration
Restart is necessary....
Do you wish to restart (y/n) ?
Verify with 'y' to restart the FibreBridge.
```
12. Power off the FC-to-SAS bridges.

# <span id="page-5-0"></span>**Configuring the FC switches (MetroCluster FC configurations only)**

If you have replaced the FC switches in the disaster site, you must configure them using the vendor-specific procedures. You must configure one switch, verify that storage access on the surviving site is not impacted, and then configure the second switch.

#### **Related tasks**

[Port assignments for FC switches when using 9.0](https://docs.netapp.com/us-en/ontap-metrocluster/install-fc/concept_port_assignments_for_fc_switches_when_using_ontap_9_0.html)

[Port assignments for FC switches when using ONTAP 9.1 and later](https://docs.netapp.com/us-en/ontap-metrocluster/install-fc/concept_port_assignments_for_fc_switches_when_using_ontap_9_1_and_later.html)

## **Configuring a Brocade FC switch after site disaster**

You must use this Brocade-specific procedure to configure the replacement switch and enable the ISL ports.

#### **About this task**

The examples in this procedure are based on the following assumptions:

- Site A is the disaster site.
- FC switch A 1 has been replaced.
- FC\_switch\_A\_2 has been replaced.
- Site B is the surviving site.
- FC switch B 1 is healthy.
- FC\_switch\_B\_2 is healthy.

You must verify that you are using the specified port assignments when you cable the FC switches:

- [Port assignments for FC switches when using ONTAP 9.0](https://docs.netapp.com/us-en/ontap-metrocluster/install-fc/concept_port_assignments_for_fc_switches_when_using_ontap_9_0.html)
- [Port assignments for FC switches when using ONTAP 9.1 and later](https://docs.netapp.com/us-en/ontap-metrocluster/install-fc/concept_port_assignments_for_fc_switches_when_using_ontap_9_1_and_later.html)

The examples show two FC-to-SAS bridges. If you have more bridges, you must disable and subsequently enable the additional ports.

#### **Steps**

- 1. Boot and pre-configure the new switch:
	- a. Power up the new switch and let it boot up.
	- b. Check the firmware version on the switch to confirm it matches the version of the other FC switches:

firmwareShow

c. Configure the new switch as described in the following topics, skipping the steps for configuring zoning on the switch.

[Fabric-attached MetroCluster installation and configuration](https://docs.netapp.com/us-en/ontap-metrocluster/install-fc/index.html)

[Stretch MetroCluster installation and configuration](https://docs.netapp.com/us-en/ontap-metrocluster/install-stretch/concept_considerations_differences.html)

d. Disable the switch persistently:

switchcfgpersistentdisable

The switch will remain disabled after a reboot or fastboot. If this command is not available, you should use the switchdisable command.

The following example shows the command on BrocadeSwitchA:

BrocadeSwitchA:admin> switchcfgpersistentdisable

The following example shows the command on BrocadeSwitchB:

BrocadeSwitchA:admin> switchcfgpersistentdisable

2. Complete configuration of the new switch:

a. Enable the ISLs on the surviving site:

```
portcfgpersistentenable port-number
```
FC switch B 1:admin> portcfgpersistentenable 10 FC switch B 1:admin> portcfgpersistentenable 11

b. Enable the ISLs on the replacement switches:

```
portcfgpersistentenable port-number
```

```
FC switch A 1:admin> portcfgpersistentenable 10
FC switch A 1:admin> portcfgpersistentenable 11
```
c. On the replacement switch (FC\_switch\_A\_1 in this example) verify that the ISL's are online:

switchshow

```
FC switch A 1:admin> switchshow
switchName: FC_switch_A_1
switchType: 71.2
switchState:Online
switchMode: Native
switchRole: Principal
switchDomain: 4
switchId: fffc03
switchWwn: 10:00:00:05:33:8c:2e:9a
zoning: OFF
switchBeacon: OFF
Index Port Address Media Speed State Proto
==============================================
...
10 10 030A00 id 16G Online FC E-Port
10:00:00:05:33:86:89:cb "FC_switch_A_1"
11 11 030B00 id 16G Online FC E-Port
10:00:00:05:33:86:89:cb "FC_switch_A_1" (downstream)
...
```
3. Persistently enable the switch:

switchcfgpersistentenable

4. Verify that the ports are online:

# **Configuring a Cisco FC switch after site disaster**

You must use the Cisco-specific procedure to configure the replacement switch and enable the ISL ports.

#### **About this task**

The examples in this procedure are based on the following assumptions:

- Site A is the disaster site.
- FC switch A 1 has been replaced.
- FC switch A 2 has been replaced.
- Site B is the surviving site.
- FC switch B 1 is healthy.
- FC\_switch\_B\_2 is healthy.

#### **Steps**

- 1. Configure the switch:
	- a. Refer to [Fabric-attached MetroCluster installation and configuration](https://docs.netapp.com/us-en/ontap-metrocluster/install-fc/index.html)
	- b. Follow the steps for configuring the switch in [Configuring the Cisco FC switches](https://docs.netapp.com/us-en/ontap-metrocluster/install-fc/task_reset_the_cisco_fc_switch_to_factory_defaults.html) section, *except* for the "Configuring zoning on a Cisco FC switch" section:

Zoning is configured later in this procedure.

2. On the healthy switch (in this example, FC\_switch\_B\_1), enable the ISL ports.

The following example shows the commands to enable the ports:

```
FC switch B 1# conf t
FC switch B 1(config)# int fc1/14-15
FC switch B 1(config)# no shut
FC switch B 1(config)# end
FC switch B 1# copy running-config startup-config
FC_switch_B_1#
```
- 3. Verify that the ISL ports are up by using the show interface brief command.
- 4. Retrieve the zoning information from the fabric.

The following example shows the commands to distribute the zoning configuration:

```
FC switch B 1(config-zone)# zoneset distribute full vsan 10
FC switch B 1(config-zone)# zoneset distribute full vsan 20
FC switch B 1(config-zone)# end
```
FC switch B 1 is distributed to all other switches in the fabric for "vsan 10" and "vsan 20", and the zoning

information is retrieved from FC\_switch\_A\_1.

5. On the healthy switch, verify that the zoning information is properly retrieved from the partner switch:

show zone

```
FC switch B 1# show zone
zone name FC-VI Zone 1 10 vsan 10
   interface fc1/1 swwn 20:00:54:7f:ee:e3:86:50
   interface fc1/2 swwn 20:00:54:7f:ee:e3:86:50
    interface fc1/1 swwn 20:00:54:7f:ee:b8:24:c0
    interface fc1/2 swwn 20:00:54:7f:ee:b8:24:c0
zone name STOR_Zone_1_20_25A vsan 20
    interface fc1/5 swwn 20:00:54:7f:ee:e3:86:50
    interface fc1/8 swwn 20:00:54:7f:ee:e3:86:50
    interface fc1/9 swwn 20:00:54:7f:ee:e3:86:50
    interface fc1/10 swwn 20:00:54:7f:ee:e3:86:50
    interface fc1/11 swwn 20:00:54:7f:ee:e3:86:50
    interface fc1/8 swwn 20:00:54:7f:ee:b8:24:c0
    interface fc1/9 swwn 20:00:54:7f:ee:b8:24:c0
    interface fc1/10 swwn 20:00:54:7f:ee:b8:24:c0
    interface fc1/11 swwn 20:00:54:7f:ee:b8:24:c0
zone name STOR_Zone_1_20_25B vsan 20
    interface fc1/8 swwn 20:00:54:7f:ee:e3:86:50
    interface fc1/9 swwn 20:00:54:7f:ee:e3:86:50
    interface fc1/10 swwn 20:00:54:7f:ee:e3:86:50
    interface fc1/11 swwn 20:00:54:7f:ee:e3:86:50
    interface fc1/5 swwn 20:00:54:7f:ee:b8:24:c0
    interface fc1/8 swwn 20:00:54:7f:ee:b8:24:c0
    interface fc1/9 swwn 20:00:54:7f:ee:b8:24:c0
    interface fc1/10 swwn 20:00:54:7f:ee:b8:24:c0
    interface fc1/11 swwn 20:00:54:7f:ee:b8:24:c0
FC switch B 1#
```
6. Determine the worldwide names (WWNs) of the switches in the switch fabric.

In this example, the two switch WWNs are as follows:

- FC\_switch\_A\_1: 20:00:54:7f:ee:b8:24:c0
- FC\_switch\_B\_1: 20:00:54:7f:ee:c6:80:78

```
FC switch B 1# show wwn switch
Switch WWN is 20:00:54:7f:ee:c6:80:78
FC switch B 1#
FC switch A 1# show wwn switch
Switch WWN is 20:00:54:7f:ee:b8:24:c0
FC_switch_A_1#
```
7. Enter configuration mode for the zone and remove zone members that do not belong to the switch WWNs of the two switches:

no member interface interface-ide swwn wwn

In this example, the following members are not associated with the WWN of either of the switches in the fabric and must be removed:

- Zone name FC-VI\_Zone\_1\_10 vsan 10
	- Interface fc1/1 swwn 20:00:54:7f:ee:e3:86:50
	- Interface fc1/2 swwn 20:00:54:7f:ee:e3:86:50

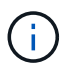

AFF A700 and FAS9000 systems support four FC-VI ports. You must remove all four ports from the FC-VI zone.

◦ Zone name STOR\_Zone\_1\_20\_25A vsan 20

- Interface fc1/5 swwn 20:00:54:7f:ee:e3:86:50
- $\blacksquare$  Interface fc1/8 swwn 20:00:54:7f:ee:e3:86:50
- Interface fc1/9 swwn 20:00:54:7f:ee:e3:86:50
- Interface fc1/10 swwn 20:00:54:7f:ee:e3:86:50
- Interface fc1/11 swwn 20:00:54:7f:ee:e3:86:50
- Zone name STOR\_Zone\_1\_20\_25B vsan 20
	- **Interface fc1/8 swwn 20:00:54:7f:ee:e3:86:50**
	- Interface fc1/9 swwn 20:00:54:7f:ee:e3:86:50
	- Interface fc1/10 swwn 20:00:54:7f:ee:e3:86:50
	- Interface fc1/11 swwn 20:00:54:7f:ee:e3:86:50

The following example shows the removal of these interfaces:

```
FC switch B 1# conf t
 FC switch B 1(config)# zone name FC-VI Zone 1 10 vsan 10
 FC switch B 1(config-zone)# no member interface fc1/1 swwn
20:00:54:7f:ee:e3:86:50
 FC switch B 1(config-zone)# no member interface fc1/2 swwn
20:00:54:7f:ee:e3:86:50
 FC switch B 1(config-zone)# zone name STOR Zone 1 20 25A vsan 20
 FC switch B 1(config-zone)# no member interface fc1/5 swwn
20:00:54:7f:ee:e3:86:50
 FC switch B 1(config-zone)# no member interface fc1/8 swwn
20:00:54:7f:ee:e3:86:50
 FC switch B 1(config-zone)# no member interface fc1/9 swwn
20:00:54:7f:ee:e3:86:50
 FC switch B 1(config-zone)# no member interface fc1/10 swwn
20:00:54:7f:ee:e3:86:50
 FC switch B 1(config-zone)# no member interface fc1/11 swwn
20:00:54:7f:ee:e3:86:50
 FC switch B 1(config-zone)# zone name STOR Zone 1 20 25B vsan 20
 FC switch B 1(config-zone)# no member interface fc1/8 swwn
20:00:54:7f:ee:e3:86:50
 FC switch B 1(config-zone)# no member interface fc1/9 swwn
20:00:54:7f:ee:e3:86:50
FC switch B 1(config-zone)# no member interface fc1/10 swwn
20:00:54:7f:ee:e3:86:50
 FC switch B 1(config-zone)# no member interface fc1/11 swwn
20:00:54:7f:ee:e3:86:50
 FC switch B 1(config-zone)# save running-config startup-config
 FC switch B 1(config-zone)# zoneset distribute full 10
 FC switch B 1(config-zone)# zoneset distribute full 20
 FC switch B 1(config-zone)# end
 FC switch B 1# copy running-config startup-config
```
8. Add the ports of the new switch to the zones.

The following example assumes that the cabling on the replacement switch is the same as on the old switch:

```
FC switch B 1# conf t
 FC switch B 1(config)# zone name FC-VI Zone 1 10 vsan 10
 FC switch B 1(config-zone)# member interface fc1/1 swwn
20:00:54:7f:ee:c6:80:78
 FC switch B 1(config-zone)# member interface fc1/2 swwn
20:00:54:7f:ee:c6:80:78
 FC switch B 1(config-zone)# zone name STOR Zone 1 20 25A vsan 20
 FC switch B 1(config-zone)# member interface fc1/5 swwn
20:00:54:7f:ee:c6:80:78
 FC switch B 1(config-zone)# member interface fc1/8 swwn
20:00:54:7f:ee:c6:80:78
 FC switch B 1(config-zone)# member interface fc1/9 swwn
20:00:54:7f:ee:c6:80:78
 FC switch B 1(config-zone)# member interface fc1/10 swwn
20:00:54:7f:ee:c6:80:78
 FC switch B 1(config-zone)# member interface fc1/11 swwn
20:00:54:7f:ee:c6:80:78
 FC_switch_B_1(config-zone)# zone name STOR_Zone_1_20_25B vsan 20
 FC switch B 1(config-zone)# member interface fc1/8 swwn
20:00:54:7f:ee:c6:80:78
 FC switch B 1(config-zone)# member interface fc1/9 swwn
20:00:54:7f:ee:c6:80:78
FC switch B 1(config-zone)# member interface fc1/10 swwn
20:00:54:7f:ee:c6:80:78
 FC switch B 1(config-zone)# member interface fc1/11 swwn
20:00:54:7f:ee:c6:80:78
 FC switch B 1(config-zone)# save running-config startup-config
 FC switch B 1(config-zone)# zoneset distribute full 10
 FC switch B 1(config-zone)# zoneset distribute full 20
 FC switch B 1(config-zone)# end
  FC_switch_B_1# copy running-config startup-config
```
9. Verify that the zoning is properly configured: show zone

The following example output shows the three zones:

```
FC switch B 1# show zone
  zone name FC-VI Zone 1 10 vsan 10
      interface fc1/1 swwn 20:00:54:7f:ee:c6:80:78
      interface fc1/2 swwn 20:00:54:7f:ee:c6:80:78
      interface fc1/1 swwn 20:00:54:7f:ee:b8:24:c0
      interface fc1/2 swwn 20:00:54:7f:ee:b8:24:c0
  zone name STOR Zone 1 20 25A vsan 20
      interface fc1/5 swwn 20:00:54:7f:ee:c6:80:78
      interface fc1/8 swwn 20:00:54:7f:ee:c6:80:78
      interface fc1/9 swwn 20:00:54:7f:ee:c6:80:78
      interface fc1/10 swwn 20:00:54:7f:ee:c6:80:78
      interface fc1/11 swwn 20:00:54:7f:ee:c6:80:78
      interface fc1/8 swwn 20:00:54:7f:ee:b8:24:c0
      interface fc1/9 swwn 20:00:54:7f:ee:b8:24:c0
      interface fc1/10 swwn 20:00:54:7f:ee:b8:24:c0
      interface fc1/11 swwn 20:00:54:7f:ee:b8:24:c0
    zone name STOR_Zone_1_20_25B vsan 20
      interface fc1/8 swwn 20:00:54:7f:ee:c6:80:78
      interface fc1/9 swwn 20:00:54:7f:ee:c6:80:78
      interface fc1/10 swwn 20:00:54:7f:ee:c6:80:78
      interface fc1/11 swwn 20:00:54:7f:ee:c6:80:78
      interface fc1/5 swwn 20:00:54:7f:ee:b8:24:c0
      interface fc1/8 swwn 20:00:54:7f:ee:b8:24:c0
      interface fc1/9 swwn 20:00:54:7f:ee:b8:24:c0
      interface fc1/10 swwn 20:00:54:7f:ee:b8:24:c0
      interface fc1/11 swwn 20:00:54:7f:ee:b8:24:c0
FC switch B 1#
```
# <span id="page-13-0"></span>**Verifying the storage configuration**

You must confirm that all storage is visible from the surviving nodes.

## **Steps**

1. Confirm that all storage components at the disaster site are the same in quantity and type at the surviving site.

The surviving site and disaster site should have the same number of disk shelf stacks, disk shelves, and disks. In a bridge-attached or fabric-attached MetroCluster configuration, the sites should have the same number of FC-to-SAS bridges.

2. Confirm that all disks that have been replaced at the disaster site are unowned:

```
run local disk show-n
```
Disks should appear as being unowned.

3. If no disks were replaced, confirm that all disks are present:

```
disk show
```
# <span id="page-14-0"></span>**Powering on the equipment at the disaster site**

You must power on the MetroCluster components at the disaster site when you are ready to prepare for switchback. In addition, you must also recable the SAS storage connections in direct-attached MetroCluster configurations and enable non-Inter-Switch Link ports in fabric-attached MetroCluster configurations.

### **Before you begin**

You must have already replaced and cabled the MetroCluster components exactly as the old ones.

[Fabric-attached MetroCluster installation and configuration](https://docs.netapp.com/us-en/ontap-metrocluster/install-fc/index.html)

[Stretch MetroCluster installation and configuration](https://docs.netapp.com/us-en/ontap-metrocluster/install-stretch/concept_considerations_differences.html)

#### **About this task**

The examples in this procedure assume the following:

- Site A is the disaster site.
	- FC\_switch\_A\_1 has been replaced.
	- FC\_switch\_A\_2 has been replaced.
- Site B is the surviving site.
	- FC\_switch\_B\_1 is healthy.
	- FC\_switch\_B\_2 is healthy.

The FC switches are present only in fabric-attached MetroCluster configurations.

#### **Steps**

1. In a stretch MetroCluster configuration using SAS cabling (and no FC switch fabric or FC-to-SAS bridges), connect all the storage including the remote storage across both sites.

The controller at the disaster site must remain powered off or at the LOADER prompt.

2. On the surviving site, disable disk autoassignment:

```
storage disk option modify -autoassign off *
```

```
cluster B::> storage disk option modify -autoassign off *2 entries were modified.
```
3. On the surviving site, confirm that disk autoassignment is off:

storage disk option show

```
cluster B:: > storage disk option show
Node BKg. FW. Upd. Auto Copy Auto Assign Auto Assign Policy
-------- ------------- ----------- ----------- ------------------
node_B_1 on on off default
node B 2 on on on off default
2 entries were displayed.
cluster B::>
```
- 4. Turn on the disk shelves at the disaster site and make sure that all disks are running.
- 5. In a bridge-attached or fabric-attached MetroCluster configuration, turn on all FC-to-SAS bridges at the disaster site.
- 6. If any disks were replaced, leave the controllers powered off or at the LOADER prompt.
- 7. In a fabric-attached MetroCluster configuration, enable the non-ISL ports on the FC switches.

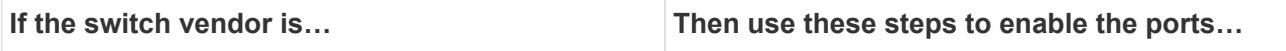

```
Brocade a. Persistently enable the ports connected to the
                                              FC-to-SAS bridges: portpersistentenable
                                              port-number
                                              In the following example, ports 6 and 7 are
                                              enabled:
                                                FC switch A 1:admin>
                                                portpersistentenable 6
                                                FC switch A 1:admin>
                                                portpersistentenable 7
                                                FC switch A 1:admin>
                                            b. Persistently enable the ports connected to the
                                              HBAs and FC-VI adapters:
                                              portpersistentenable port-number
                                              In the following example, ports 6 and 7 are
                                              enabled:
                                                FC_switch_A_1:admin>
                                                portpersistentenable 1
                                                FC switch A 1:admin>
                                                portpersistentenable 2
                                                FC_switch_A_1:admin>
                                                portpersistentenable 4
                                                FC switch A 1:admin>
                                                portpersistentenable 5
                                                FC switch A 1:admin>
                                                        For AFF A700 and FAS9000
                                                        systems, you must persistently
                                                        enable all four FC-VI ports by
                                                        using the
                                                        switchcfgpersistentenable
                                                        command.
                                            c. Repeat substeps a and b for the second FC
                                              switch at the surviving site.
```
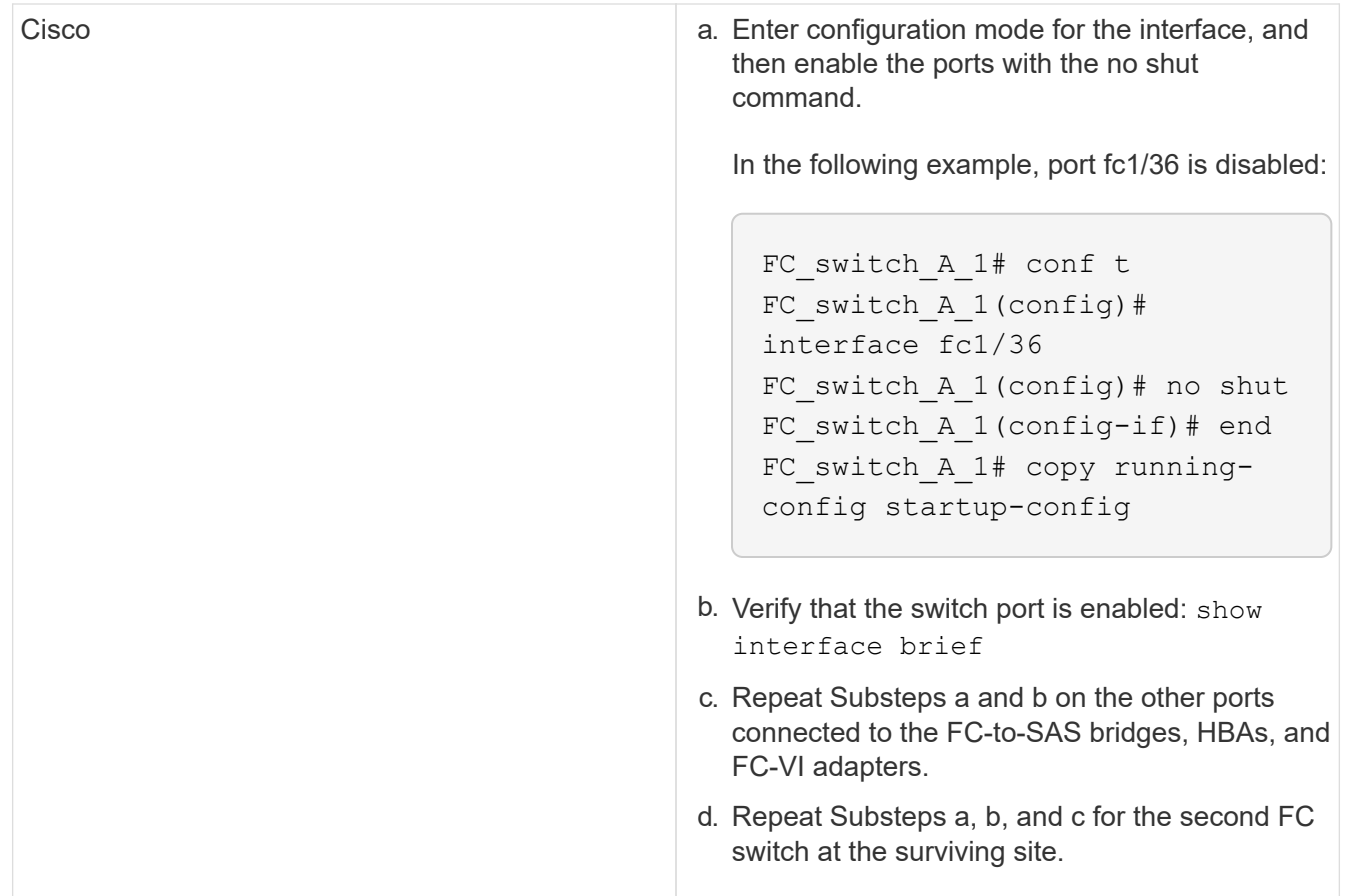

# <span id="page-17-0"></span>**Assigning ownership for replaced drives**

If you replaced drives when restoring hardware at the disaster site or you had to zero drives or remove ownership, you must assign ownership to the affected drives.

## **Before you begin**

The disaster site must have at least as many available drives as it did prior to the disaster.

The drives shelves and drives arrangement must meet the requirements in [Required MetroCluster IP](https://docs.netapp.com/us-en/ontap-metrocluster/install-ip/concept_required_mcc_ip_components_and_naming_guidelines_mcc_ip.html) [component and naming conventions](https://docs.netapp.com/us-en/ontap-metrocluster/install-ip/concept_required_mcc_ip_components_and_naming_guidelines_mcc_ip.html) section of the [MetroCluster IP installation and configuration.](https://docs.netapp.com/us-en/ontap-metrocluster/install-ip/concept_considerations_differences.html)

### **About this task**

These steps are performed on the cluster at the disaster site.

This procedure shows the reassignment of all drives and the creation of new plexes at the disaster site. The new plexes are remote plexes of surviving site and local plexes of disaster site.

This section provides examples for two and four-node configurations. For two-node configurations, you can ignore references to the second node at each site. For eight-node configurations, you must account for the additional nodes on the second DR group. The examples make the following assumptions:

- Site A is the disaster site.
	- node\_A\_1 has been replaced.
	- node\_A\_2 has been replaced.

Present only in four-node MetroCluster configurations.

- Site B is the surviving site.
	- node\_B\_1 is healthy.
	- node\_B\_2 is healthy.

Present only in four-node MetroCluster configurations.

The controller modules have the following original system IDs:

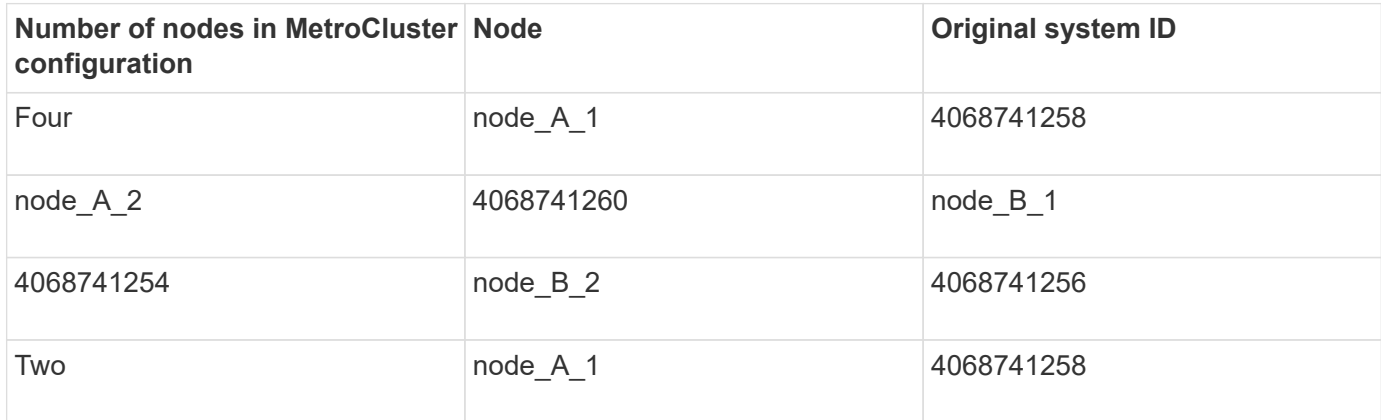

You should keep in mind the following points when assigning the drives:

• The old-count-of-disks must be at least the same number of disks for each node that were present before the disaster.

If a lower number of disks is specified or present, the healing operations might not be completed due to insufficient space.

- The new plexes to be created are remote plexes belonging to the surviving site (node B x pool1) and local plexes belonging to the disaster site (node\_B\_x pool0).
- The total number of required drives should not include the root aggr disks.

If n disks are assigned to pool1 of the surviving site, then n-3 disks should be assigned to the disaster site with the assumption that the root aggregate uses three disks.

- None of the disks can be assigned to a pool that is different from the one to which all other disks on the same stack are assigned.
- Disks belonging to the surviving site are assigned to pool 1 and disks belonging to the disaster site are assigned to pool 0.

### **Steps**

- 1. Assign the new, unowned drives based on whether you have a four-node or two-node MetroCluster configuration:
	- For four-node MetroCluster configurations, assign the new, unowned disks to the appropriate disk pools by using the following series of commands on the replacement nodes:
		- i. Systematically assign the replaced disks for each node to their respective disk pools:

disk assign -s sysid -n old-count-of-disks -p pool

From the surviving site, you issue a disk assign command for each node:

```
cluster B::> disk assign -s node_B_1-sysid -n old-count-of-disks
-p 1 **\(remote pool of surviving site\) **
cluster B::> disk assign -s node B 2-sysid -n old-count-of-disks
-p 1 **\(remote pool of surviving site\)**
cluster B::> disk assign -s node A 1-old-sysid -n old-count-of-
disks -p 0 **\(local pool of disaster site\)**
cluster B::> disk assign -s node A 2-old-sysid -n old-count-of-
disks -p 0 **\(local pool of disaster site\)**
```
The following example shows the commands with the system IDs:

```
cluster B:: > disk assign -s 4068741254 -n 21 -p 1
cluster B:: > disk assign -s 4068741256 -n 21 -p 1
cluster B:: > disk assign -s 4068741258 -n 21 -p 0
cluster B:: > disk assign -s 4068741260 -n 21 -p 0
```
ii. Confirm the ownership of the disks:

storage disk show -fields owner, pool

```
storage disk show -fields owner, pool
cluster A:: > storage disk show -fields owner, pool
disk owner pool
-------- ------------- -----
0c.00.1 node A 1 Pool0
0c.00.2 node A 1 Pool0
.
.
.
0c.00.8 node A 1 Pool1
0c.00.9 node_A_1 Pool1
.
.
.
0c.00.15 node A 2 Pool0
0c.00.16 node A 2 Pool0
.
.
.
0c.00.22 node A 2 Pool1
0c.00.23 node_A_2 Pool1
.
.
.
```
- For two-node MetroCluster configurations, assign the new, unowned disks to the appropriate disk pools by using the following series of commands on the replacement node:
	- i. Display the local shelf IDs:

run local storage show shelf

ii. Assign the replaced disks for the healthy node to pool 1:

```
run local disk assign -shelf shelf-id -n old-count-of-disks -p 1 -s
node_B_1-sysid -f
```
iii. Assign the replaced disks for the replacement node to pool 0:

```
run local disk assign -shelf shelf-id -n old-count-of-disks -p 0 -s
node_A_1-sysid -f
```
2. On the surviving site, turn on automatic disk assignment again:

```
storage disk option modify -autoassign on *
```

```
cluster B::> storage disk option modify -autoassign on *
2 entries were modified.
```
3. On the surviving site, confirm that automatic disk assignment is on:

```
storage disk option show
```
cluster B::> storage disk option show Node BKg. FW. Upd. Auto Copy Auto Assign Auto Assign Policy -------- ------------- ----------- ----------- ----------------- node B 1 on on on on default node B 2 on on on on default 2 entries were displayed. cluster B::>

#### **Related information**

[Disk and aggregate management](https://docs.netapp.com/ontap-9/topic/com.netapp.doc.dot-cm-psmg/home.html)

[How MetroCluster configurations use SyncMirror to provide data redundancy](https://docs.netapp.com/us-en/ontap-metrocluster/manage/concept_understanding_mcc_data_protection_and_disaster_recovery.html#how-metrocluster-configurations-use-syncmirror-to-provide-data-redundancy)

# <span id="page-21-0"></span>**Performing aggregate healing and restoring mirrors (MetroCluster FC configurations)**

After replacing hardware and assigning disks, you can perform the MetroCluster healing operations. You must then confirm that aggregates are mirrored and, if necessary, restart mirroring.

#### **Steps**

1. Perform the two phases of healing (aggregate healing and root healing) on the disaster site:

```
cluster B::> metrocluster heal -phase aggregates
cluster B:: > metrocluster heal -phase root-aggregates
```
2. Monitor the healing and verify that the aggregates are in either the resyncing or mirrored state:

storage aggregate show -node local

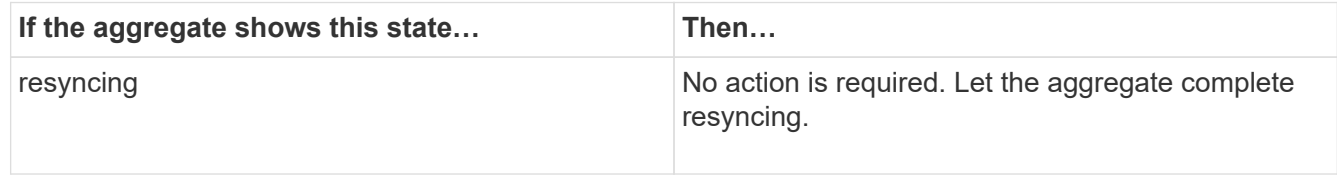

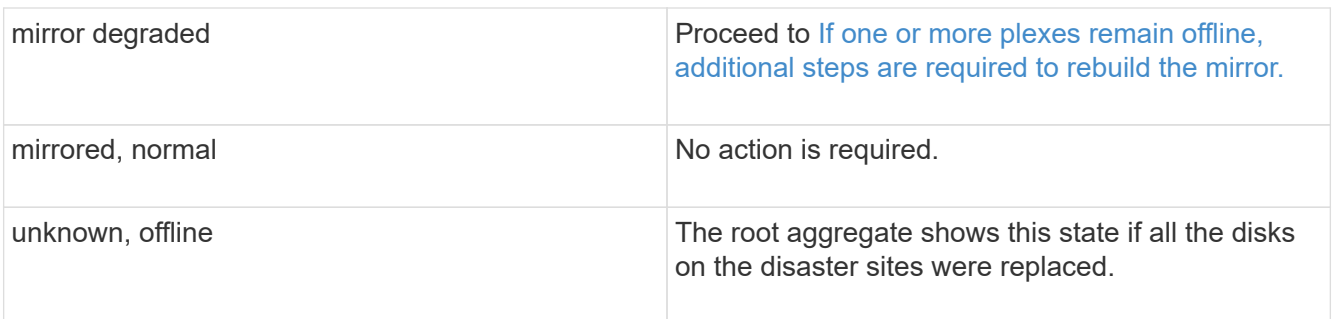

```
cluster B::> storage aggregate show -node local
 Aggregate Size Available Used% State #Vols Nodes RAID
Status
 --------- -------- --------- ----- ------- ------ ----------
------------
 node_B_1_aggr1
           227.1GB 11.00GB 95% online 1 node B 1 raid dp,
                                                             resyncing
 NodeA_1_aggr2
           430.3GB 28.02GB 93% online 2 node B 1 raid dp,
  mirror
                                                             degraded
 node_B_1_aggr3
           812.8GB 85.37GB 89% online 5 node B 1 raid dp,
                                                             mirrored,
normal \mathbf n is a set of \mathbf n in the set of \mathbf n is a set of \mathbf n is a set of \mathbf n is a set of \mathbf n 3 entries were displayed.
cluster B::>
```
In the following examples, the three aggregates are each in a different state:

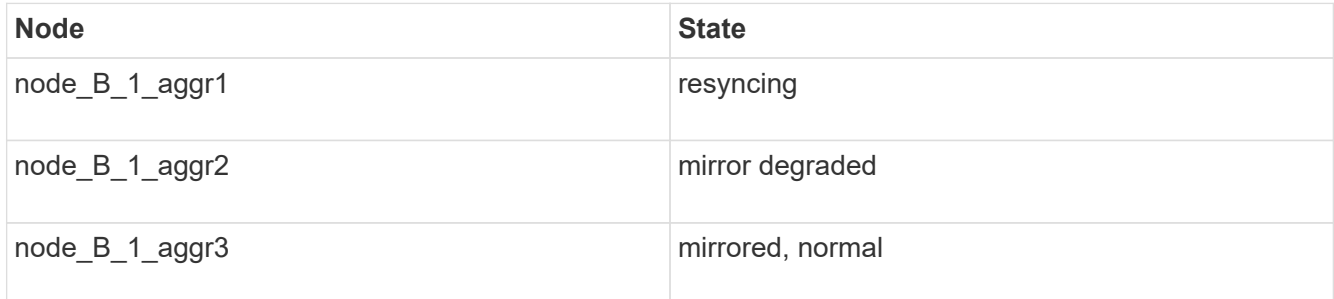

<span id="page-22-0"></span>3. If one or more plexes remain offline, additional steps are required to rebuild the mirror.

In the preceding table, the mirror for node\_B\_1\_aggr2 must be rebuilt.

a. View details of the aggregate to identify any failed plexes:

storage aggregate show -r -aggregate node\_B\_1\_aggr2

In the following example, plex /node B 1 aggr2/plex0 is in a failed state:

```
cluster B::> storage aggregate show -r -aggregate node B 1 aggr2
 Owner Node: node_B_1
Aggregate: node B 1 aggr2 (online, raid dp, mirror degraded) (block
checksums)
 Plex: /node B 1 aggr2/plex0 (offline, failed, inactive, pool0)
  RAID Group /node B 1 aggr2/plex0/rg0 (partial)
  Usable
Physical
      Position Disk Pool Type RPM Size
Size Status
      -------- ------------------------ ---- ----- ------ --------
-------- ----------
  Plex: /node B 1 aggr2/plex1 (online, normal, active, pool1)
  RAID Group /node B 1 aggr2/plex1/rg0 (normal, block checksums)
  Usable
Physical
     Position Disk Pool Type RPM Size
Size Status
      -------- ------------------------ ---- ----- ------ --------
-------- ----------
   dparity 1.44.8 1 SAS 15000 265.6GB
273.5GB (normal)
   parity 1.41.11 1 SAS 15000 265.6GB
273.5GB (normal)
   data 1.42.8 1 SAS 15000 265.6GB
273.5GB (normal)
   data 1.43.11 1 SAS 15000 265.6GB
273.5GB (normal)
    data 1.44.9 1 SAS 15000 265.6GB
273.5GB (normal)
    data 1.43.18 1 SAS 15000 265.6GB
273.5GB (normal)
 6 entries were displayed.
cluster B::>
```
b. Delete the failed plex:

storage aggregate plex delete -aggregate aggregate-name -plex plex

c. Reestablish the mirror:

storage aggregate mirror -aggregate aggregate-name

d. Monitor the resynchronization and mirroring status of the plex until all mirrors are reestablished and all aggregates show mirrored, normal status:

storage aggregate show

# <span id="page-24-0"></span>**Reassigning disk ownership for root aggregates to replacement controller modules (MetroCluster FC configurations)**

If one or both of the controller modules or NVRAM cards were replaced at the disaster site, the system ID has changed and you must reassign disks belonging to the root aggregates to the replacement controller modules.

#### **About this task**

Because the nodes are in switchover mode and healing has been done, only the disks containing the root aggregates of pool1 of the disaster site will be reassigned in this section. They are the only disks still owned by the old system ID at this point.

This section provides examples for two and four-node configurations. For two-node configurations, you can ignore references to the second node at each site. For eight-node configurations, you must account for the additional nodes on the second DR group. The examples make the following assumptions:

- Site A is the disaster site.
	- node\_A\_1 has been replaced.
	- node\_A\_2 has been replaced.

Present only in four-node MetroCluster configurations.

- Site B is the surviving site.
	- node\_B\_1 is healthy.
	- node\_B\_2 is healthy.

Present only in four-node MetroCluster configurations.

The old and new system IDs were identified in [Determining the system IDs of the replacement controller](https://docs.netapp.com/us-en/ontap-metrocluster/disaster-recovery/task_replace_hardware_and_boot_new_controllers.html#determining-the-system-ids-and-vlan-ids-of-the-old-controller-modules) [modules.](https://docs.netapp.com/us-en/ontap-metrocluster/disaster-recovery/task_replace_hardware_and_boot_new_controllers.html#determining-the-system-ids-and-vlan-ids-of-the-old-controller-modules)

The examples in this procedure use controllers with the following system IDs:

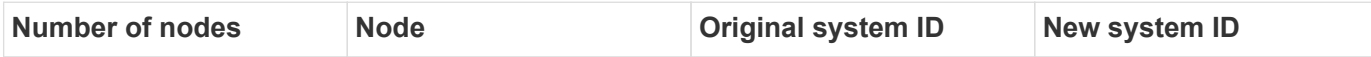

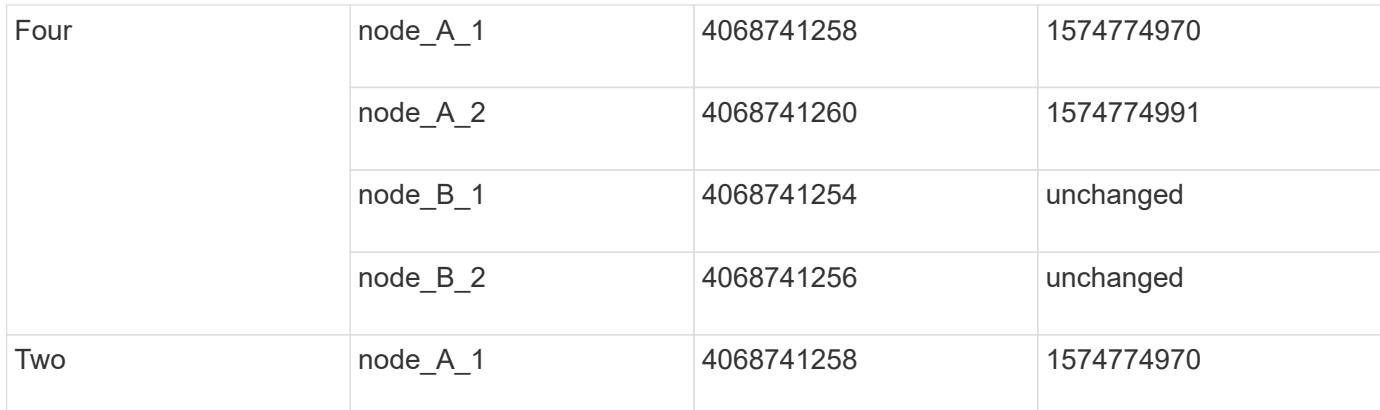

#### **Steps**

1. With the replacement node in Maintenance mode, reassign the root aggregate disks:

disk reassign -s old-system-ID -d new-system-ID

\*> disk reassign -s 4068741258 -d 1574774970

2. View the disks to confirm the ownership change of the pool1 root aggr disks of the disaster site to the replacement node:

disk show

The output might show more or fewer disks, depending on how many disks are in the root aggregate and whether any of these disks failed and were replaced. If the disks were replaced, then Pool0 disks will not appear in the output.

The pool1 root aggregate disks of the disaster site should now be assigned to the replacement node.

```
*> disk show
Local System ID: 1574774970
   DISK OWNER POOL SERIAL NUMBER HOME
DR HOME
------------ ------------- ----- -------------
------------- -------------
sw A 1:6.126L19 node A 1(1574774970) Pool0 serial-number
node_A_1(1574774970)
sw A 1:6.126L3 node A 1(1574774970) Pool0 serial-number
node_A_1(1574774970)
sw A 1:6.126L7 node A 1(1574774970) Pool0 serial-number
node_A_1(1574774970)
sw_B_1:6.126L8 node_A_1(1574774970) Pool1 serial-number
node_A_1(1574774970)
sw B 1:6.126L24 node A 1(1574774970) Pool1 serial-number
node_A_1(1574774970)
sw B 1:6.126L2 node A 1(1574774970) Pool1 serial-number
node_A_1(1574774970)
*> aggr status
       Aggr State Status
node A 1 root online exact raid dp, aggr
                             mirror degraded
                             64-bit
*>
```
3. View the aggregate status:

aggr status

The output might show more or fewer disks, depending on how many disks are in the root aggregate and whether any of these disks failed and were replaced. If disks were replaced, then Pool0 disks will not appear in output.

```
*> aggr status
        Aggr State Status
 node A 1 root online raid dp, aggr
                             mirror degraded
                              64-bit
*>
```
4. Delete the contents of the mailbox disks:

mailbox destroy local

5. If the aggregate is not online, bring it online:

aggr online aggr\_name

6. Halt the node to display the LOADER prompt:

halt

# <span id="page-27-0"></span>**Booting the new controller modules (MetroCluster FC configurations)**

After aggregate healing has been completed for both the data and root aggregates, you must boot the node or nodes at the disaster site.

#### **About this task**

This task begins with the nodes showing the LOADER prompt.

#### **Steps**

1. Display the boot menu:

boot\_ontap menu

- <span id="page-27-1"></span>2. From the boot menu, select option 6, **Update flash from backup config**.
- 3. Respond  $y$  to the following prompt:

```
This will replace all flash-based configuration with the last backup to disks.
Are you sure you want to continue?: y
```
The system will boot twice, the second time to load the new configuration.

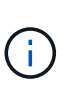

If you did not clear the NVRAM contents of a used replacement controller, then you might see a panic with the following message: PANIC: NVRAM contents are invalid… If this occurs, repeat [From the boot menu, select option 6,](#page-27-1) **[Update flash from backup config](#page-27-1)**[.](#page-27-1) to boot the system to the ONTAP prompt. You then need to [Reset the boot recovery and](#page-28-0) [rdb\\_corrupt bootargs](#page-28-0)

- 4. Mirror the root aggregate on plex 0:
	- a. Assign three pool0 disks to the new controller module.
	- b. Mirror the root aggregate pool1 plex:

aggr mirror root-aggr-name

- c. Assign unowned disks to pool0 on the local node
- 5. If you have a four-node configuration, repeat the previous steps on the other node at the disaster site.
- 6. Refresh the MetroCluster configuration:
	- a. Enter advanced privilege mode:

set -privilege advanced

b. Refresh the configuration:

```
metrocluster configure -refresh true
```
c. Return to admin privilege mode:

set -privilege admin

7. Confirm that the replacement nodes at the disaster site are ready for switchback:

metrocluster node show

The replacement nodes should be in "waiting for switchback recovery" mode. If they are in "normal" mode instead, you can reboot the replacement nodes. After that boot, the nodes should be in "waiting for switchback recovery" mode.

The following example shows that the replacement nodes are ready for switchback:

```
cluster B:: > metrocluster node show
DR Configuration DR
Grp Cluster Node State Mirroring Mode
--- ------- --------- -------------- --------- --------------------
1 cluster_B
node_B_1 configured enabled switchover completed
  node_B_2 configured enabled switchover completed
     cluster_A
         node A 1 configured enabled waiting for switchback
recovery
         node A 2 configured enabled waiting for switchback
recovery
4 entries were displayed.
cluster_B::>
```
#### **What to do next**

Proceed to [Complete the disaster recovery process.](https://docs.netapp.com/us-en/ontap-metrocluster/disaster-recovery/task_complete_recovery.html)

#### <span id="page-28-0"></span>**Reset the boot\_recovery and rdb\_corrupt bootargs**

If required, you can reset the boot recovery and rdb corrupt bootargs

#### **Steps**

1. Halt the node back to the LOADER prompt:

node A 1::\*> halt -node node-name

2. Check if the following bootargs have been set:

```
LOADER> printenv bootarg.init.boot recovery
LOADER> printenv bootarg.rdb_corrupt
```
3. If either bootarg has been set to a value, unset it and boot ONTAP:

```
LOADER> unsetenv bootarg.init.boot_recovery
LOADER> unsetenv bootarg.rdb_corrupt
LOADER> saveenv
LOADER> bye
```
### **Copyright information**

Copyright © 2024 NetApp, Inc. All Rights Reserved. Printed in the U.S. No part of this document covered by copyright may be reproduced in any form or by any means—graphic, electronic, or mechanical, including photocopying, recording, taping, or storage in an electronic retrieval system—without prior written permission of the copyright owner.

Software derived from copyrighted NetApp material is subject to the following license and disclaimer:

THIS SOFTWARE IS PROVIDED BY NETAPP "AS IS" AND WITHOUT ANY EXPRESS OR IMPLIED WARRANTIES, INCLUDING, BUT NOT LIMITED TO, THE IMPLIED WARRANTIES OF MERCHANTABILITY AND FITNESS FOR A PARTICULAR PURPOSE, WHICH ARE HEREBY DISCLAIMED. IN NO EVENT SHALL NETAPP BE LIABLE FOR ANY DIRECT, INDIRECT, INCIDENTAL, SPECIAL, EXEMPLARY, OR CONSEQUENTIAL DAMAGES (INCLUDING, BUT NOT LIMITED TO, PROCUREMENT OF SUBSTITUTE GOODS OR SERVICES; LOSS OF USE, DATA, OR PROFITS; OR BUSINESS INTERRUPTION) HOWEVER CAUSED AND ON ANY THEORY OF LIABILITY, WHETHER IN CONTRACT, STRICT LIABILITY, OR TORT (INCLUDING NEGLIGENCE OR OTHERWISE) ARISING IN ANY WAY OUT OF THE USE OF THIS SOFTWARE, EVEN IF ADVISED OF THE POSSIBILITY OF SUCH DAMAGE.

NetApp reserves the right to change any products described herein at any time, and without notice. NetApp assumes no responsibility or liability arising from the use of products described herein, except as expressly agreed to in writing by NetApp. The use or purchase of this product does not convey a license under any patent rights, trademark rights, or any other intellectual property rights of NetApp.

The product described in this manual may be protected by one or more U.S. patents, foreign patents, or pending applications.

LIMITED RIGHTS LEGEND: Use, duplication, or disclosure by the government is subject to restrictions as set forth in subparagraph (b)(3) of the Rights in Technical Data -Noncommercial Items at DFARS 252.227-7013 (FEB 2014) and FAR 52.227-19 (DEC 2007).

Data contained herein pertains to a commercial product and/or commercial service (as defined in FAR 2.101) and is proprietary to NetApp, Inc. All NetApp technical data and computer software provided under this Agreement is commercial in nature and developed solely at private expense. The U.S. Government has a nonexclusive, non-transferrable, nonsublicensable, worldwide, limited irrevocable license to use the Data only in connection with and in support of the U.S. Government contract under which the Data was delivered. Except as provided herein, the Data may not be used, disclosed, reproduced, modified, performed, or displayed without the prior written approval of NetApp, Inc. United States Government license rights for the Department of Defense are limited to those rights identified in DFARS clause 252.227-7015(b) (FEB 2014).

### **Trademark information**

NETAPP, the NETAPP logo, and the marks listed at<http://www.netapp.com/TM>are trademarks of NetApp, Inc. Other company and product names may be trademarks of their respective owners.